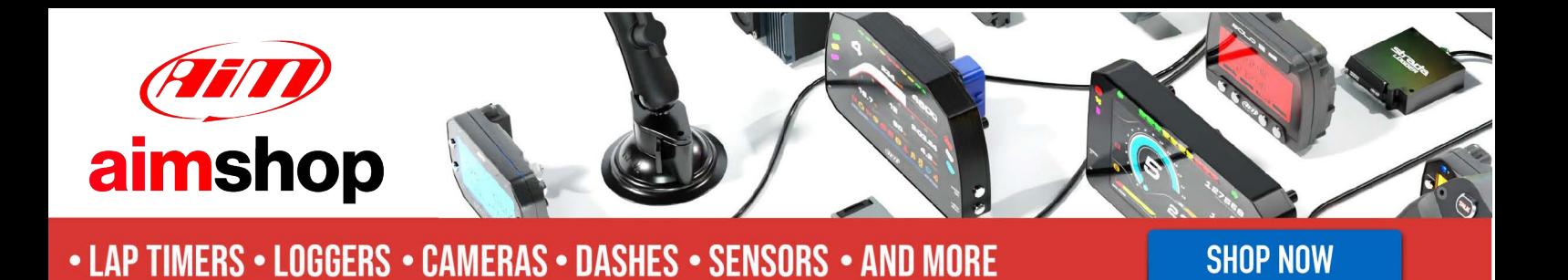

AiM Infotech

## DTA P8, P8V29 and P8V30 **ECU<sub>s</sub>**

Release 1.01

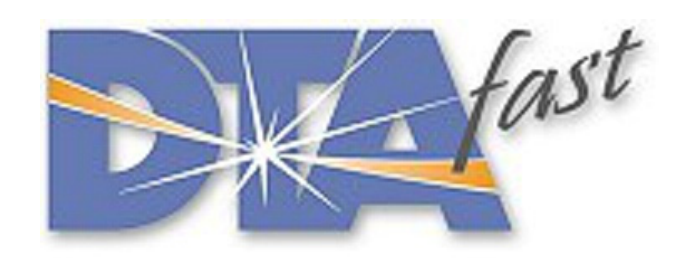

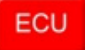

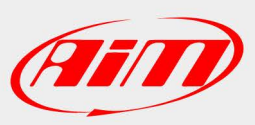

**InfoTech** 

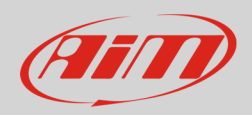

#### 1 Supported models

This tutorial explains how to connect DTA ECUs to AiM devices. Supported models are:

- P8
- P8\_V29
- P8\_V30

#### 2 Software setting

In order to make your DTA ECU communicate with AiM devices you need to set it through DTAWin software. The configuration has been tested on DTA P8V30 ECU but it should fit DTA P8 and DTA P8V29 ECU too.

DTA ECU comes with DTAWin software. To let it communicate with AIM devices follow these steps.

- Run DTAWin software.
- "Start Choice" window appears.
- Click "Connect".
- In case a window saying "No matching file on disc in use save to make one" appears press "OK". "Start Choice" panel appears: press "Connect".

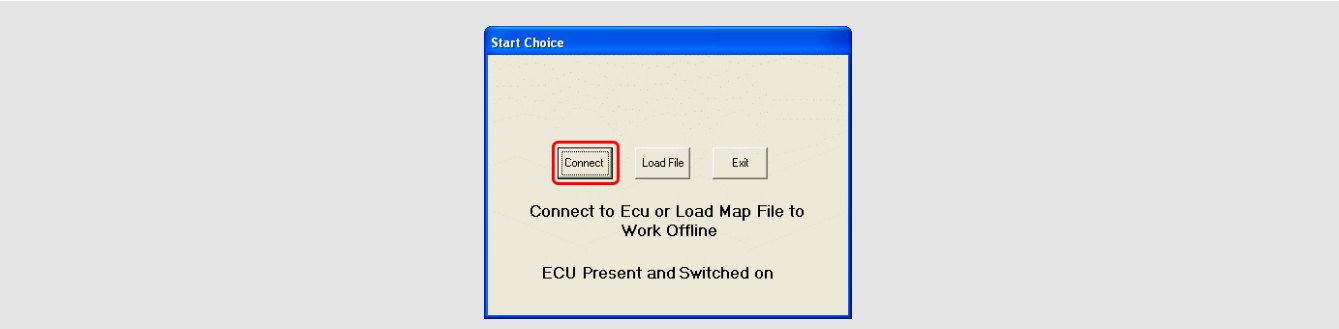

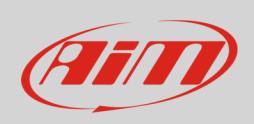

• DTA main window appears: follow the path "File –>Map locking and pin number" as shown below.

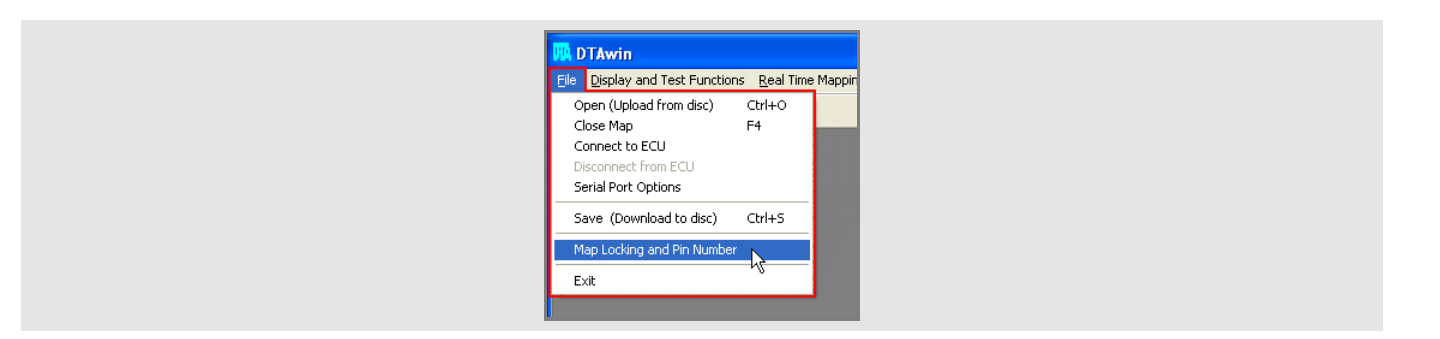

• Enable "unlock" option and press "OK".

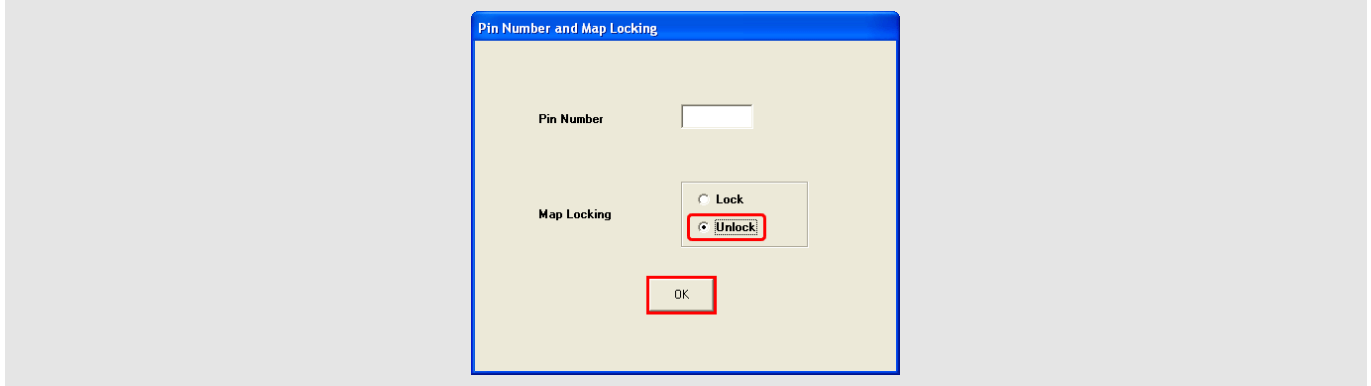

• The software comes back to the main window. Follow the path: "Other Map settings –> Data stream" shown below.

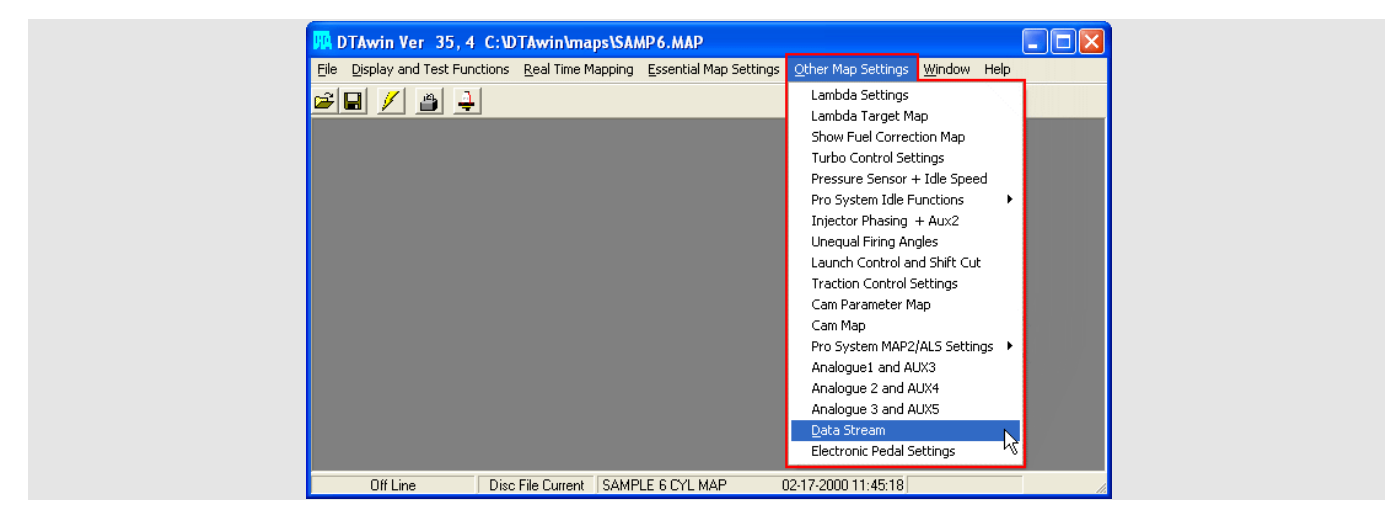

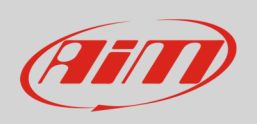

• "Serial Data output for Dash" window appears. Set it this way: enable "Data stream on?" (**1**), set "Number of Header bytes" on 2 (**2**), set the first two rows of "Header Byte Values" on 208 (**3**), click on the red cross top right (**4**) to close the panel.

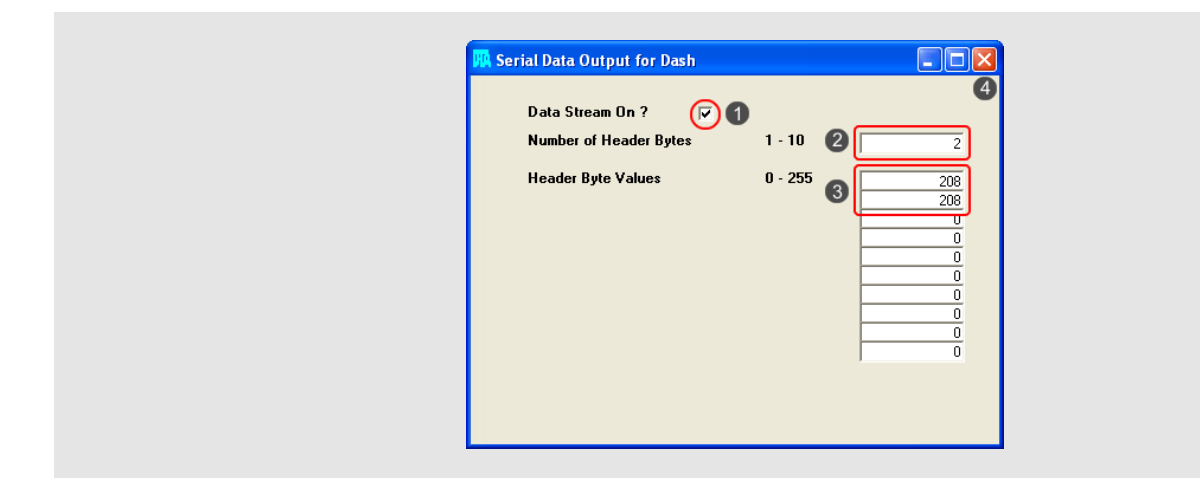

• the software asks for confirmation: press "Yes".

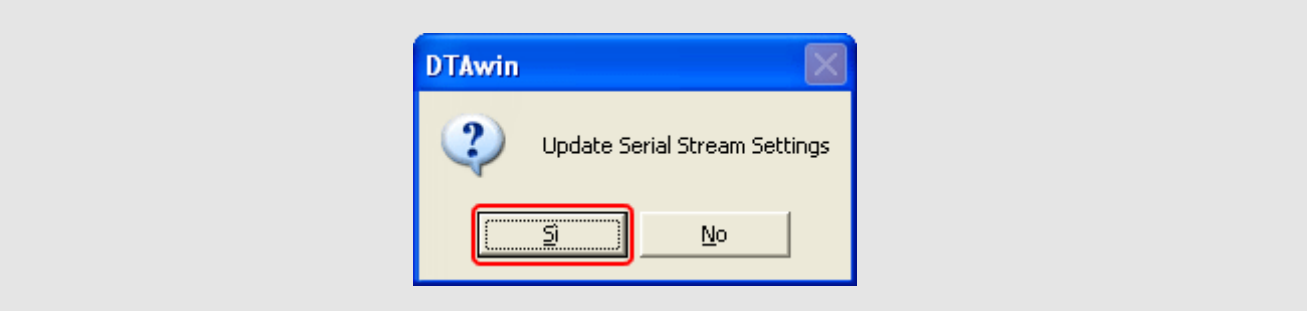

The software comes back to its main window. Follow this path: "File –> Map locking and pin number".

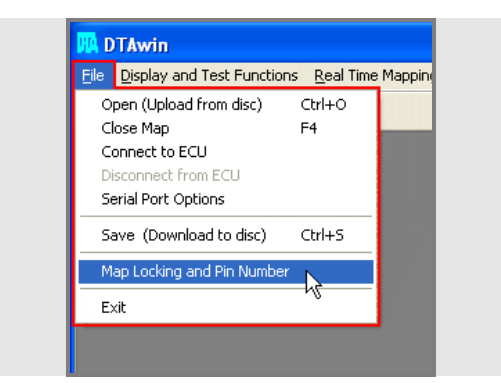

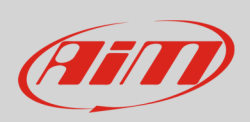

• Enable "unlock" option and press "OK".

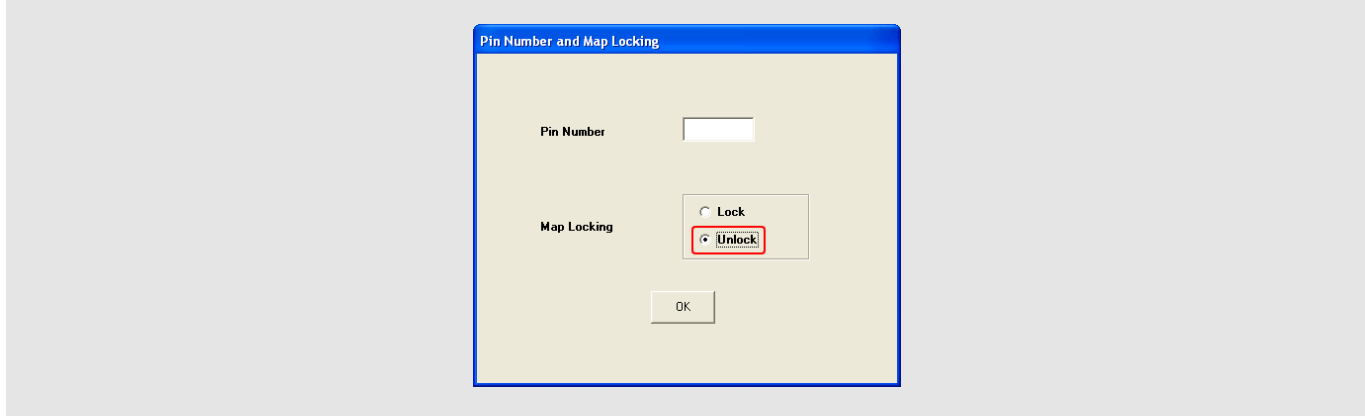

• The software comes back to its main window. Follow this path: "File –> Save (Download to disc)".

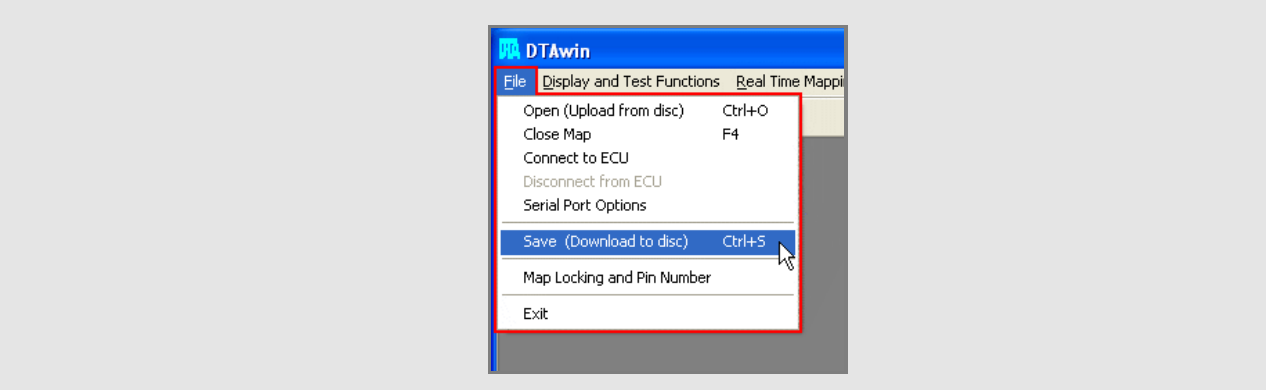

• "Save as" window appears: insert file name (**1**) and press "Save" (**2**).

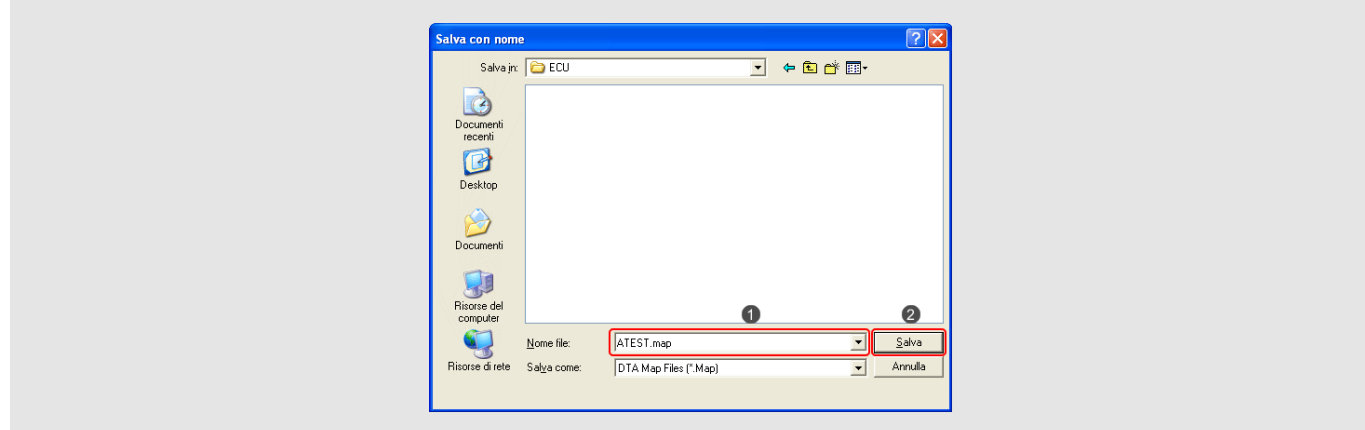

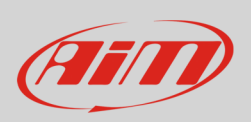

• "Save Map file" window appears. Insert Map comment and press "Save".

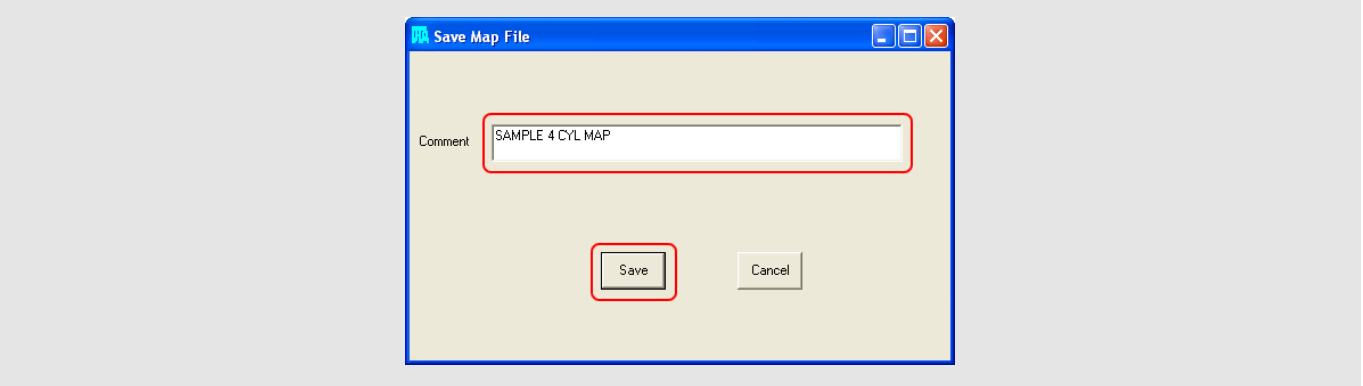

For any further information concerning ECU firmware/software settings and/or upgrading it is always recommended to address to the ECU dealer.

# 3 Wiring connection

DTA ECU features a serial communication protocol on the ECU DB9 female connector used to communicate with AiM devices. Here follows DB9 connector pinout as well as connection table.

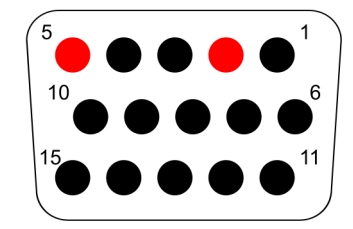

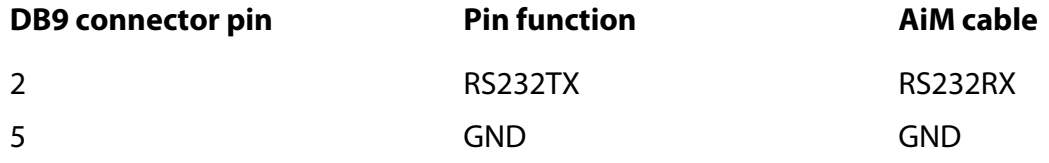

**Please note**: ECU RS232RX is not to be connected.

**InfoTech** 

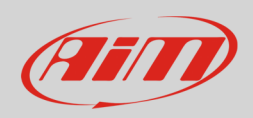

## 4 AiM device configuration

Before connecting the ECU to AiM device set this up using AiM Race Studio software. The parameters to select in the device configuration are:

- ECU manufacturer "DTA"
- ECU Model
	- o "P8" or
	- o "P8\_V29" or
	- o "P8\_V30";

#### 5 Available channels

Channels received by AiM devices connected to DTA ECU changes according to the selected protocol.

#### 5.1 "DTA" "P8" protocol

Channels received by AiM devices connected to "DTA" "P8" protocol are:

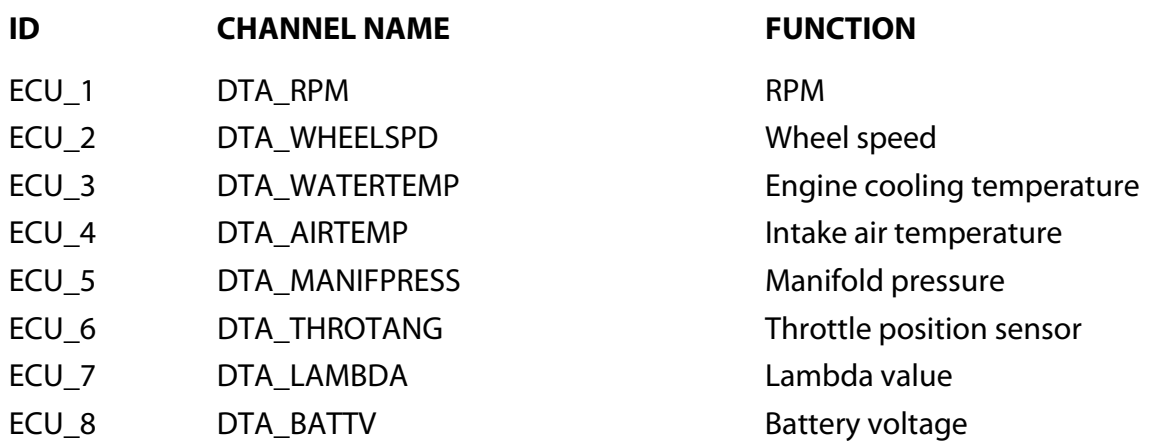

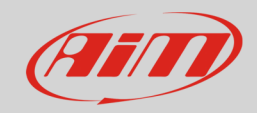

# 5.2 "DTA" "P8\_V29" protocol

Channels received by AiM devices connected to "DTA" "P8\_V29" protocol are:

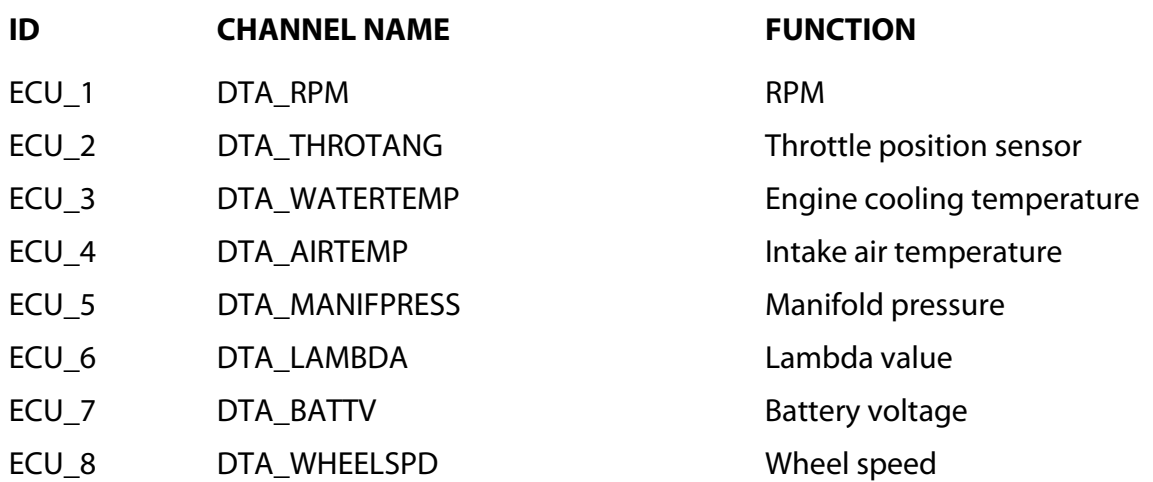

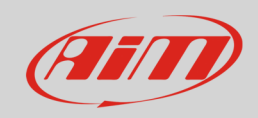

# 5.3 "DTA" "P8\_V30" protocol

Channels received by AiM devices connected to "DTA" "P8\_V30" protocol are:

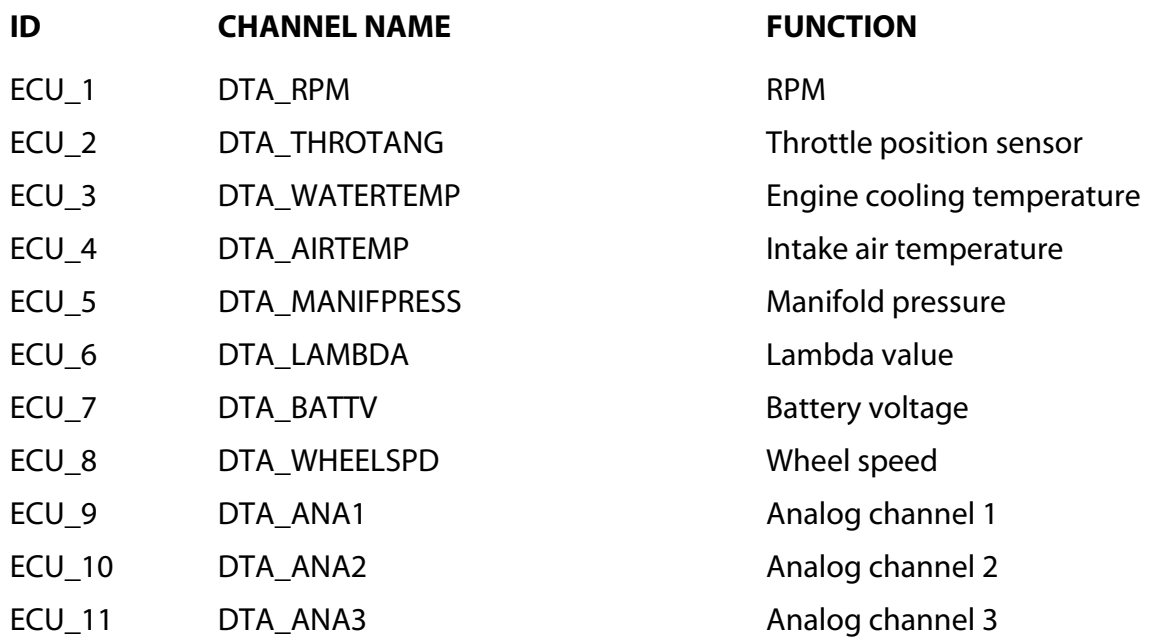